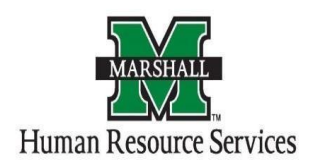

# **Modifying a Position in PeopleAdmin**

# **Position Management screen (Orange screen)**

# **Before You Begin:**

## **Staff, Faculty Coach, and Faculty Equivalent Positions**

- If a department is requesting a **new position**, wants a position **reviewed for a reclassification, department restructure,** or position has had **significant changes:**
	- o the [Job Description Review Request Form](https://dynamicforms.ngwebsolutions.com/casAuthentication.ashx?InstID=cade935a-cfad-4410-b039-e0d18d946b0d&targetURL=https%3a%2f%2fdynamicforms.ngwebsolutions.com%2fSubmit%2fStart%2f7ab6af2e-9b97-46f4-9ea8-84effedfc3f1) must be completed and reviewed before entering anything in PeopleAdmin.
	- o HR will let you know when to proceed in PeopleAdmin.
	- o If there is an existing employee in a position for review, the review can take up to *45 working days*.
- If there is **no significant change** to a position, the department can proceed with the position in PeopleAdmin and does not need to wait on approval from HR.

# **Faculty Positions (Academic Affairs)**

- If a department is requesting a **new position,** please contact Mary Chapman, [chapmanm@marshall.edu](mailto:chapmanm@marshall.edu) to obtain a position number. Once you have a position number, you will then proceed to PeopleAdmin to create the position.
- If it is an existing position, the department can proceed with the position in PeopleAdmin and does not need to wait for approval from HR.

## Modifying a Position in PeopleAdmin in the Position Management screen (Orange screen)

1. Log into PeopleAdmin by going myMU.

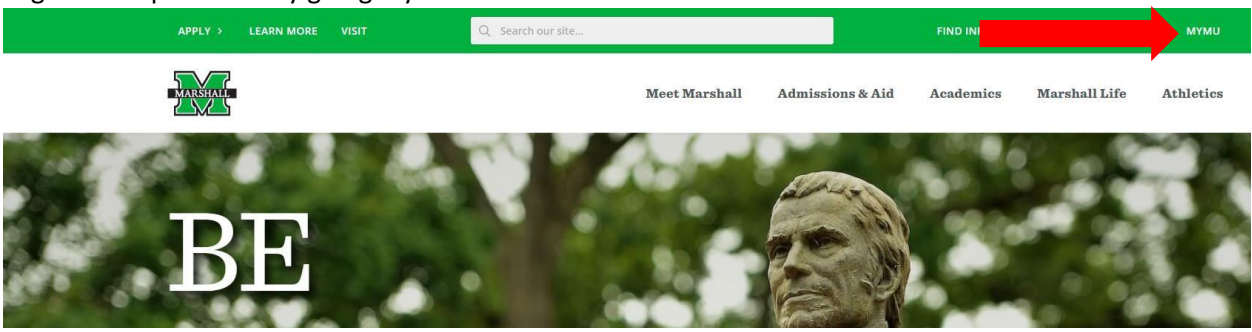

You will select the EMPLOYEES option.

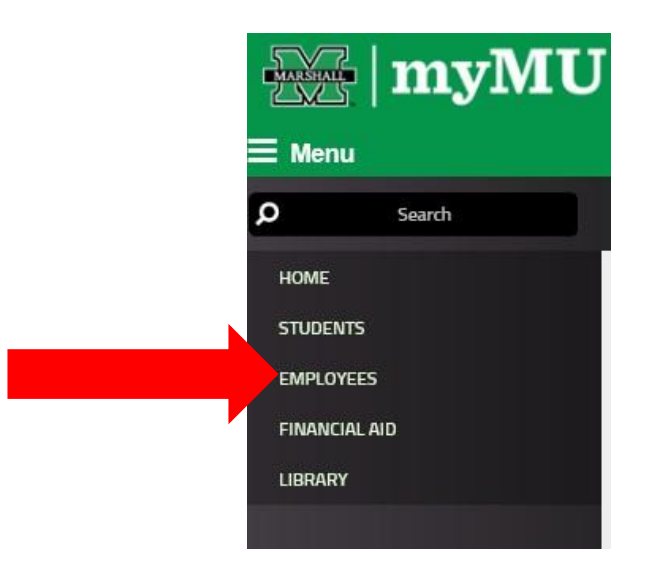

Then select the PeopleAdmin button.

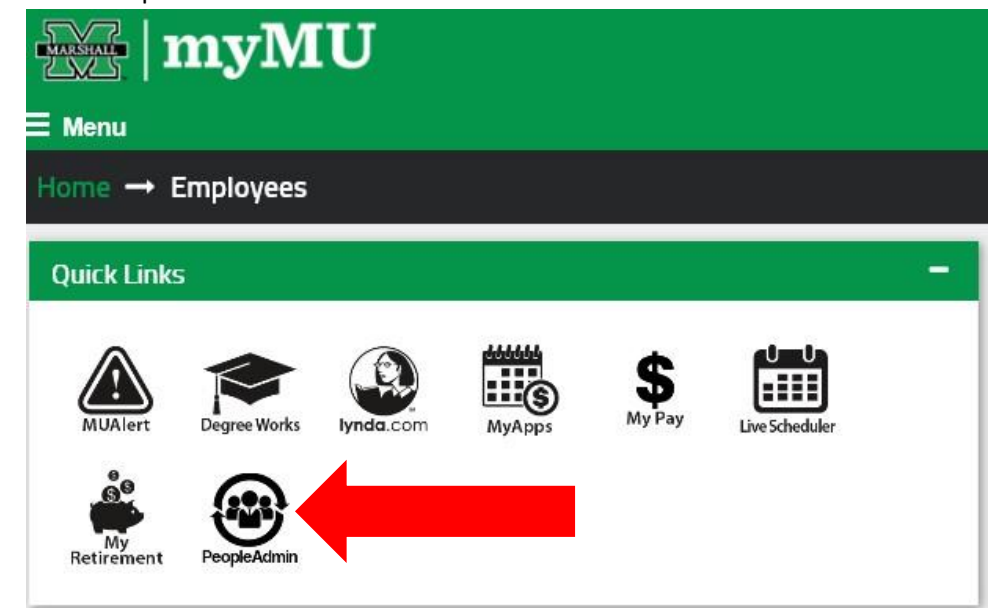

2. You will be defaulted to the Employee Group on the **Applicant Tracking** ("Hire") screen, so you will need to select the User Group of **Dean/Director** and select the **Position Management** ("orange position description") screen.

#### a. **Selecting the Correct User Group:**

You can do so by using the drop down menu under your name on the upper right hand side of the screen to select the user group.

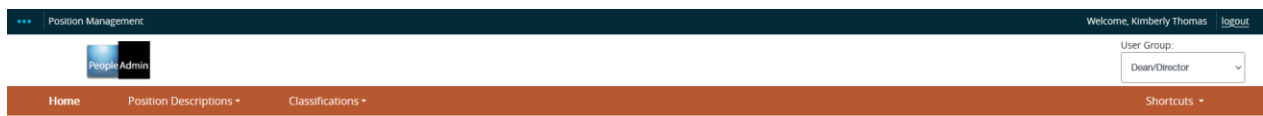

#### b. **Selecting the Position Management Screen:**

You will click on the "dots" next to the **Applicant Tracking Screen** and then select **Position Management.**

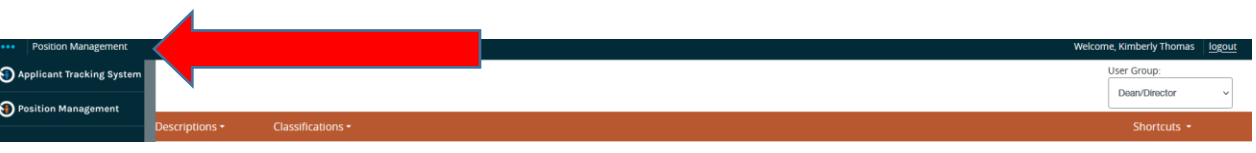

3. You will click on the **Position Description** tab and select the correct **position type** to begin modifying your position in PeopleAdmin.

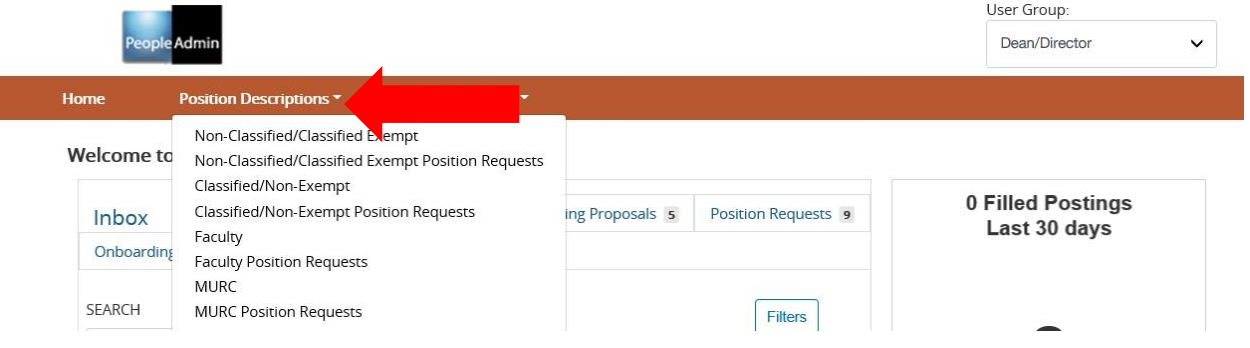

4. After you have selected the correct **Position Type**, type in the position number and select the position you wish to modify by clicking on the position number or title. (Please note: You will not find your position if you are under the incorrect position type).

Position Descriptions / Faculty

# **Faculty Position Descriptions**

 $\blacktriangleleft$  Create New Position Description

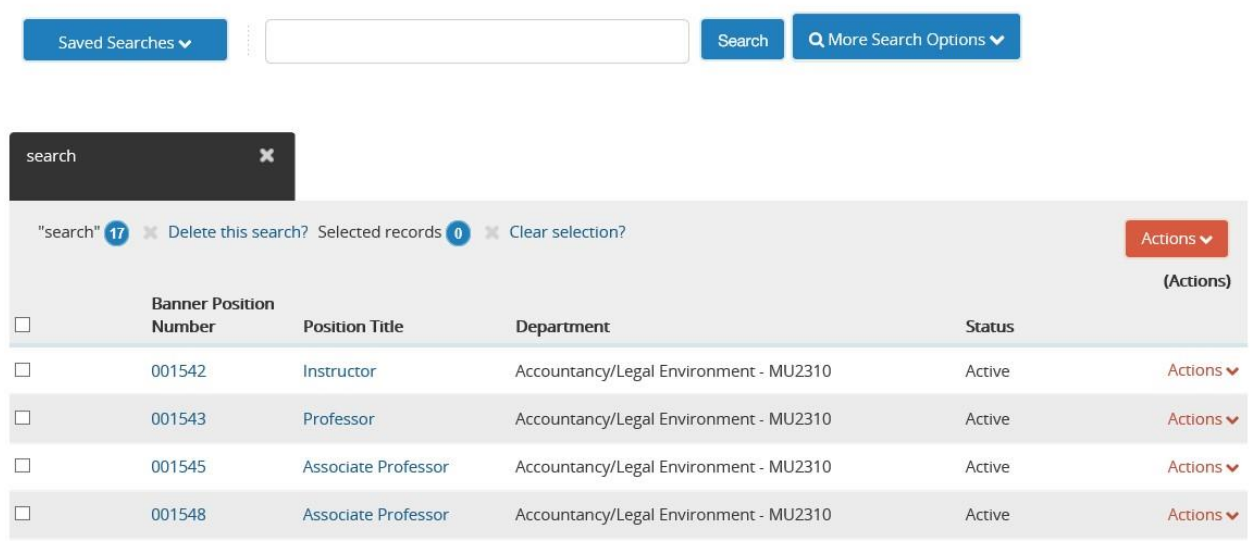

### 3. At the **Position Description** page, you will click on "**Modify Position Description**."

Position Descriptions / Faculty / Assistant Professor

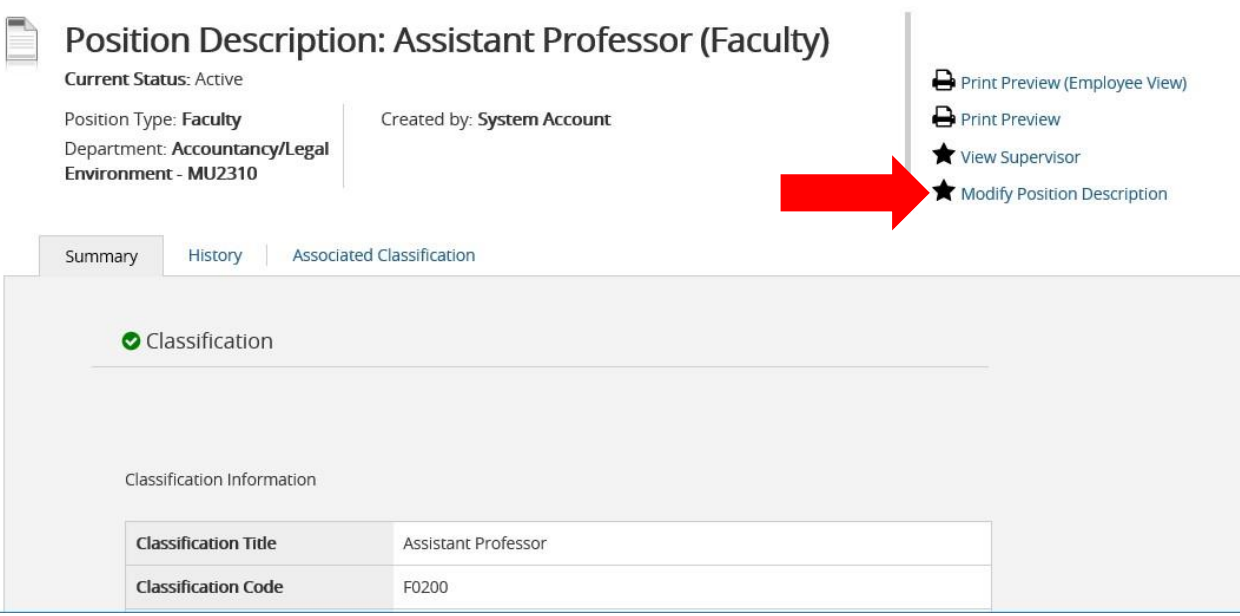

4. You will get to the Start Modify Position Description Position Request on [Position Title] screen, you will click on the blue "Start" button.

## Start Modify Position Description Position Request on Assistant Professor?

Once it has been started, this position request will lock the position description from other updates until the position request has completed. Start

- 5. At the **Position Justification** screen, you will explain:
	- The need for the position including the negative impact on business operations, safety concerns, and/or accreditation requirements.
	- Include any methods for funding and the proposed funding sources.

**Search Waivers- The waiver is approved only in rare circumstances. If you are requesting a waiver, please include the information in the justification screen. You** 

**will also need to upload the following in the document section:**

- o **Resume/CV of the individual**
- o **Justification Memo**
- After you have entered the information, you will click the "**Next**" button.<br>Position Requests / ... / Modify Position Description / Assistant Professor / Edit

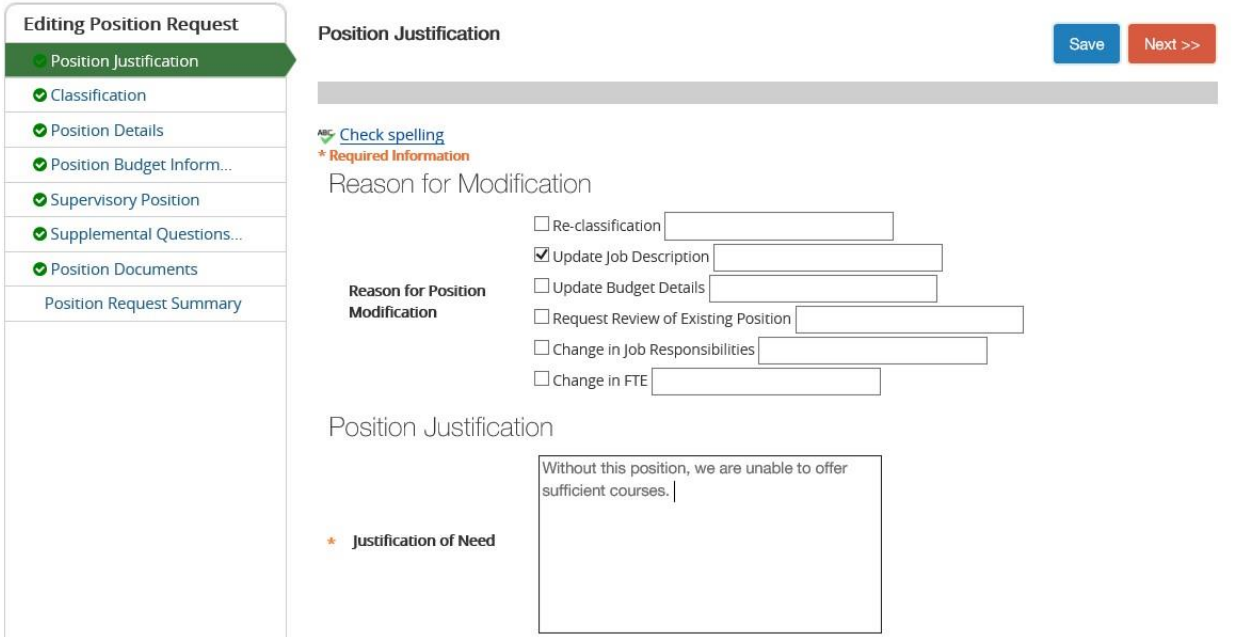

6. At the **Classification** screen, you will select the correct classification for the position by using the "radio" buttons next to the classification. You will click "Save" after it saves you will see the details about the classification. (Continued on next page).

If the classification is correct, you will click on the "**Next**" button.

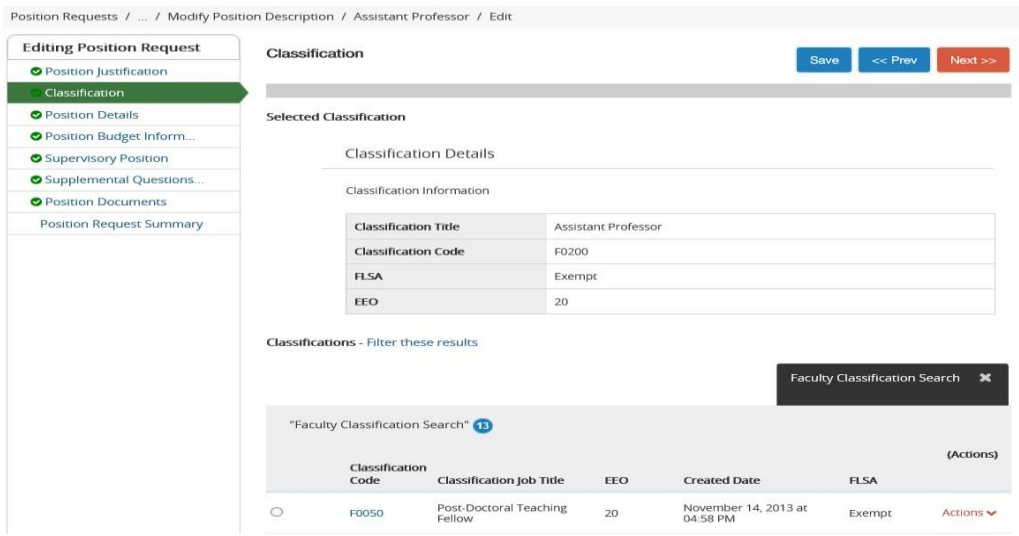

7. At the **Position Details** screen, you will enter the title, Banner Position number, job description, required qualifications, and other information about the position that is required. You will scroll down to see all information that is required (with an \*asterisk) and optional information that can be included in the position details. Once you have entered the information, you will click on the "**Next**" button.

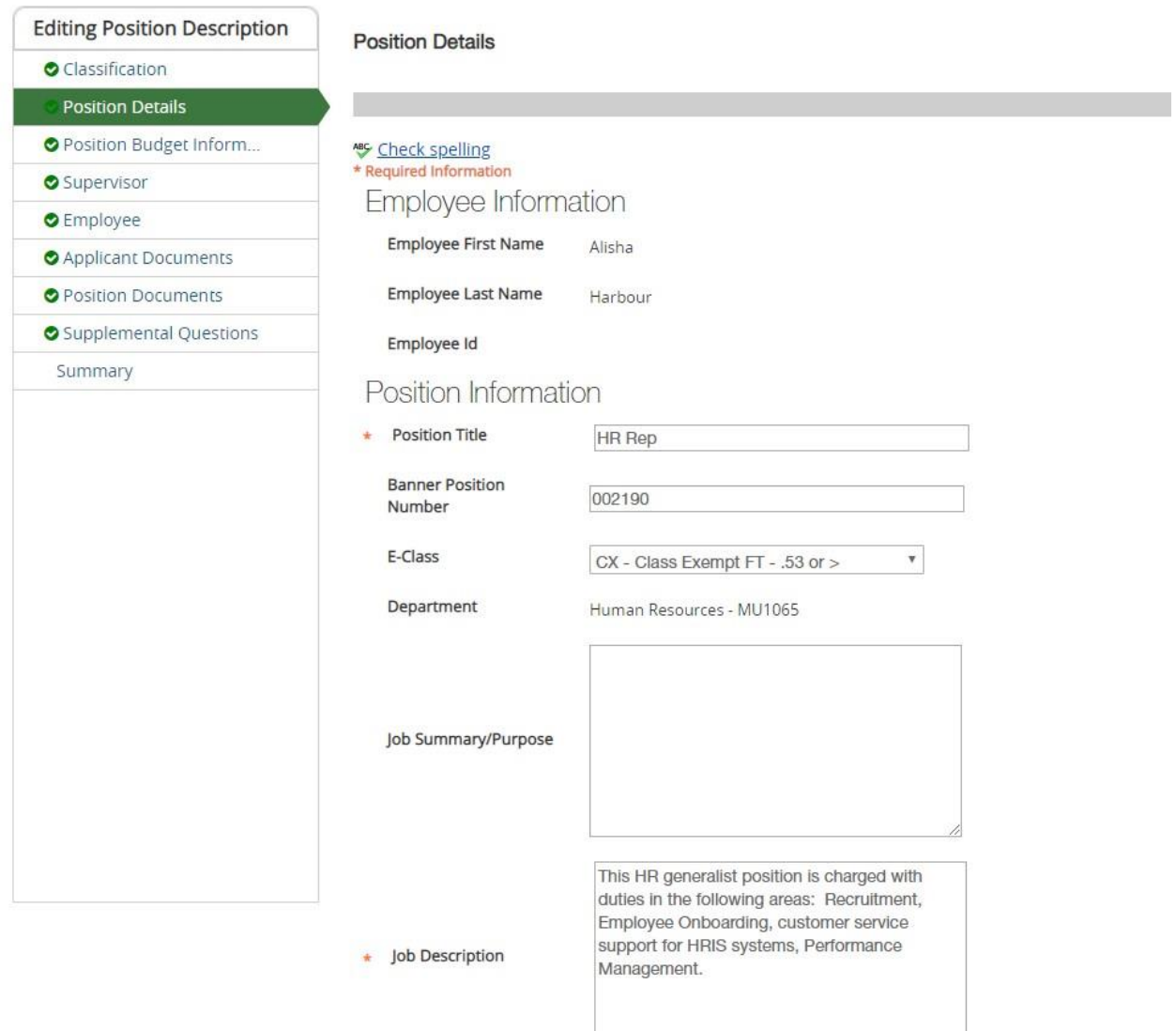

\*\*IMPORTANT – ON THE POSITION DETAILS SECTION, YOU MUST NOW BREAK DOWN THE JOB DUTIES **(FOR CLASSIFIED AND NON-CLASSIFIED POSITIONS)** IN THE JOB DUTIES SECTION. THE NEW PERFORMANCE MANAGEMENT MODULE IN PEOPLEADMIN WILL NOW PULL THESE JOB DUTIES TO BE GRADED DURING THE EVALUATION PERIOD.

 $\mathbb{Z}$ 

THESE SHOULD BE THE ESSENTIAL JOB DUTIES THAT AN EMPLOYEE MUST PERFORM ON THE JOB.

TO ADD NEW JOB DUTIES, YOU WILL CLICK ON THE BLUE "ADD JOB DUTIES ENTRY" IN THE JOB DUTIES SECTION.

**Job Duties** 

These are the job duties for required of the position.

For multiple job duties, please list them as separate entries by clicking on the add duties button.

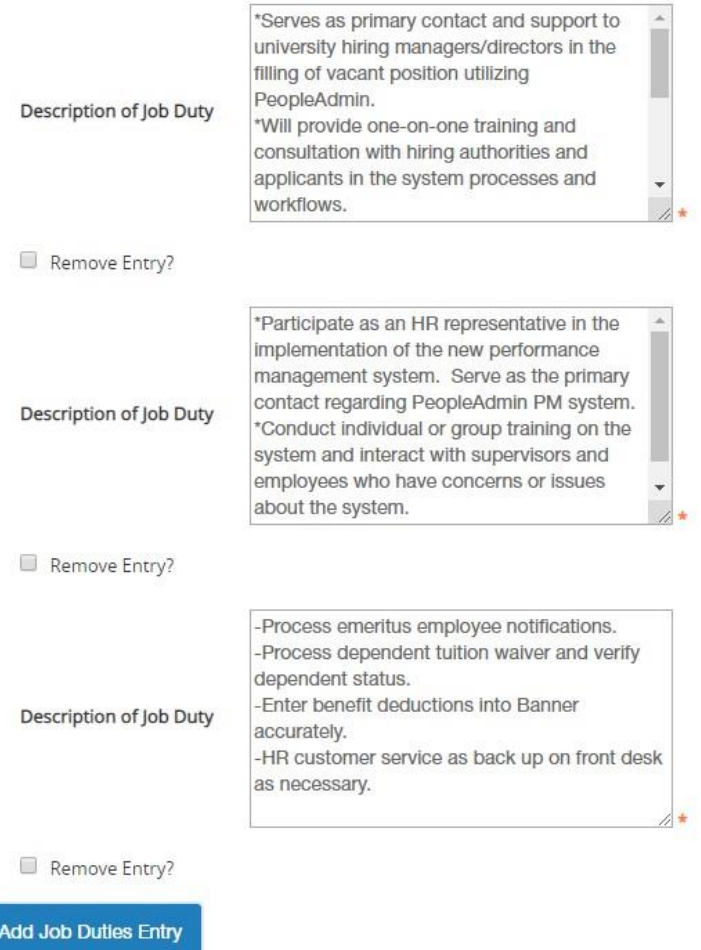

8. At the **Position Budget Information** screen, you will enter the budget information for this position. After you enter the budget information if it has changed, you will click "Save" after it saves, then click the "**Next**" button.

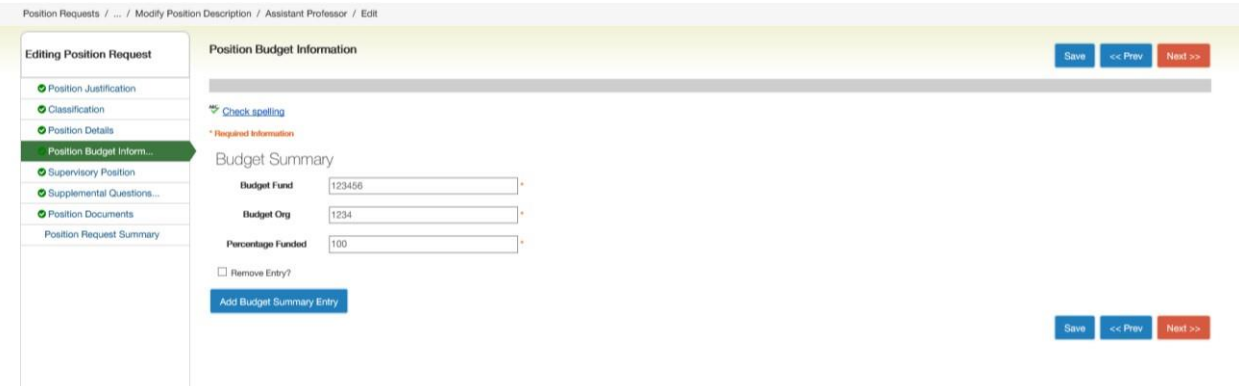

9. At the **Supervisory Position** screen, if the supervisor has changed for this position, you will select the correct supervisor for the position using the "radio" button. You will click on the "**Next**" button.

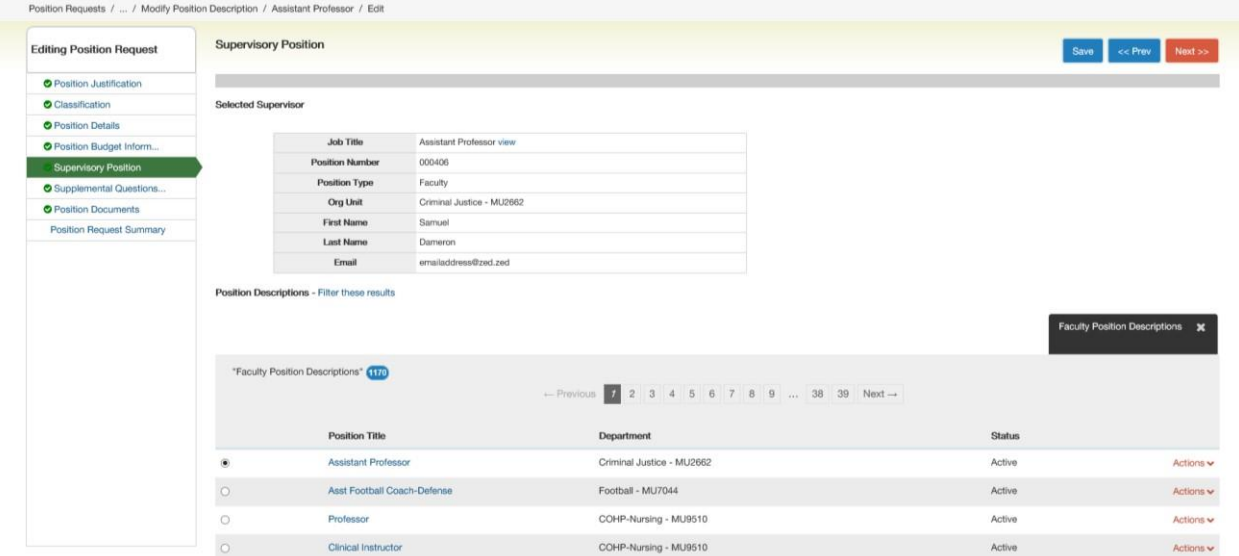

\*\*If the supervisor's name does not appear, please email [recruiting@marshall.edu](mailto:recruiting@marshall.edu) with the banner position number, position type, and the name of the supervisor that needs to be added. Once we have updated the posting, we will notify you via email.

10.At the **Supplemental Questions for Posting** screen, currently you do not have to enter anything at this screen. Just click the "Next" button.

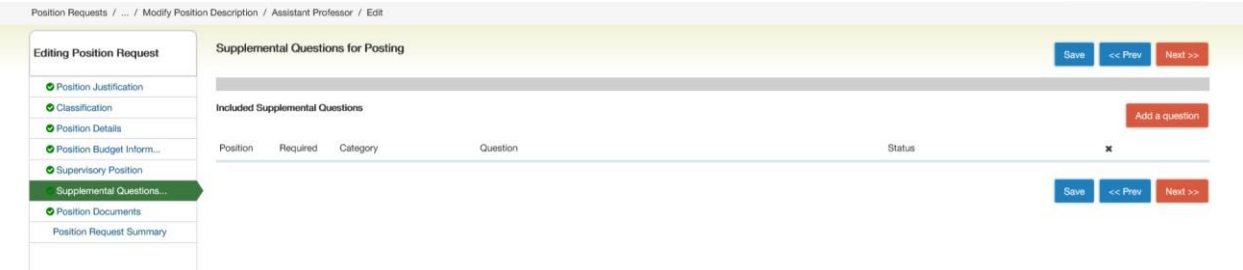

11.On the **Applicant Document** screen, please **do not** add the documents here. If you see documents listed as required or optional, please list them as "**Not Used".**

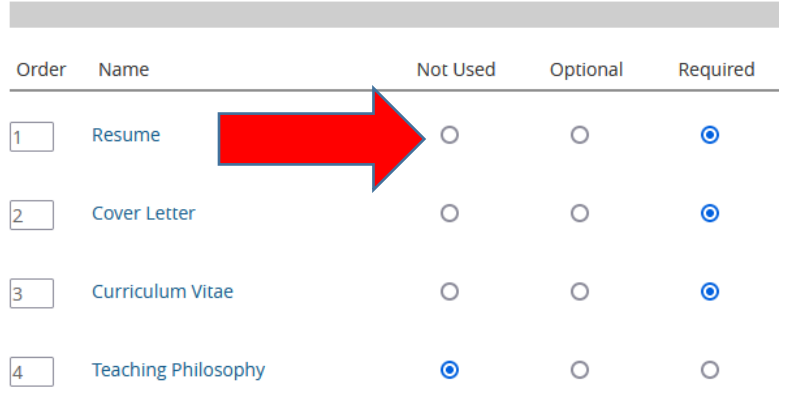

**"Click save and continue"** this page and **you will have the opportunity to the documents when you create your posting**

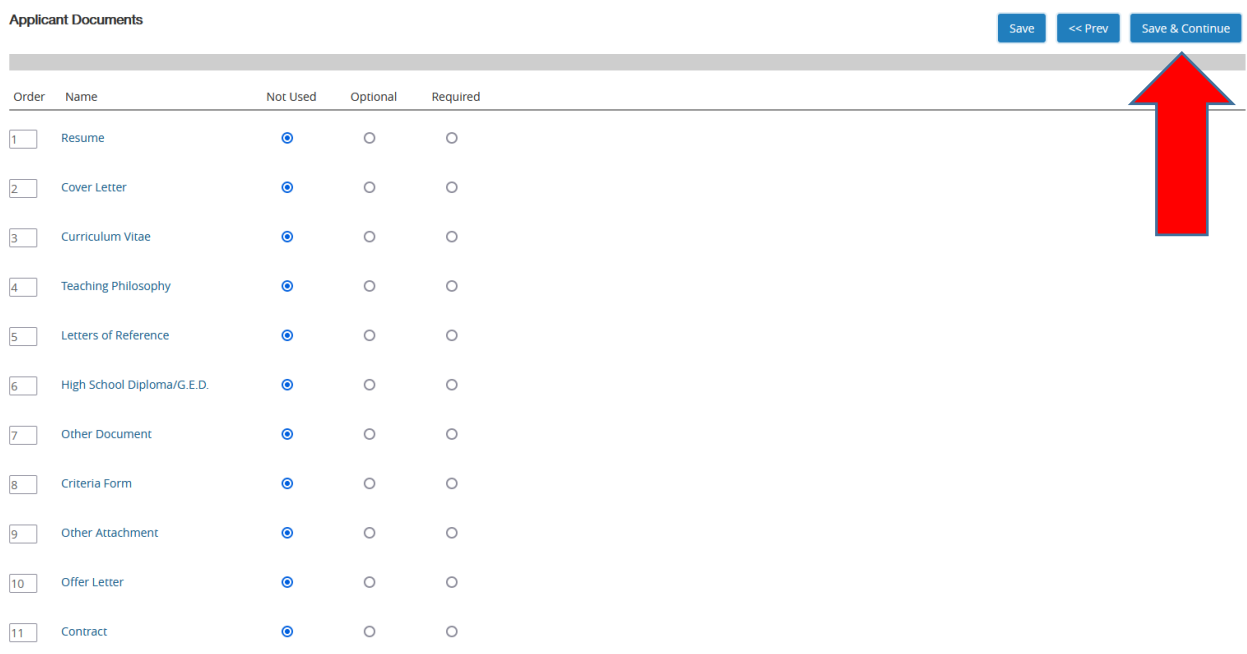

12. At the **Position Documents** page, you can upload your PIQ, job description, organizational chart or another document pertaining to the position.

**If you are requesting a waiver, please also upload the following:**

- o **Resume/CV of the individual**
- o **Justification Memo**

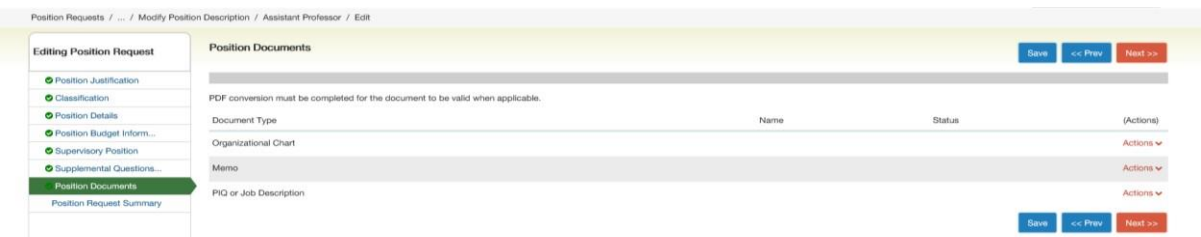

To upload a document, you will hover your mouse over the "Actions" and then select the "Upload New" option.

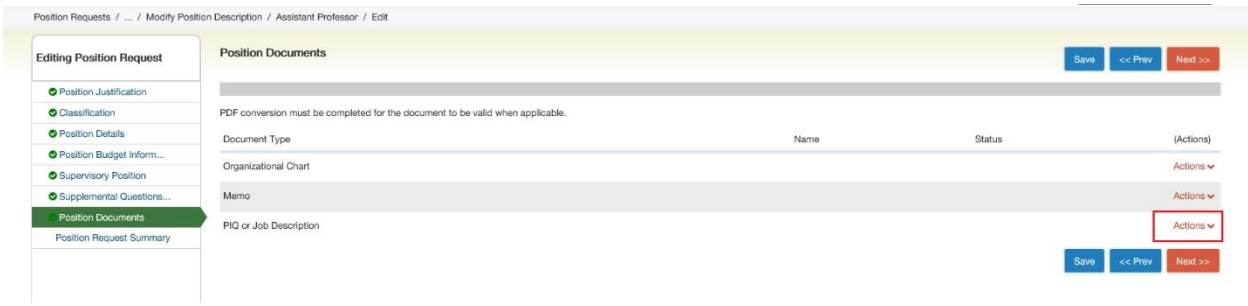

You will then click the gray "Browse" button, find the file you wish to upload and then click on the blue "**Submit**" button.

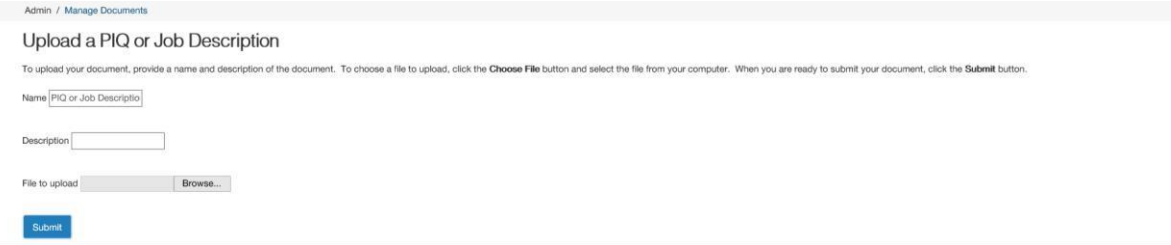

#### Click on the "**Next**" button.

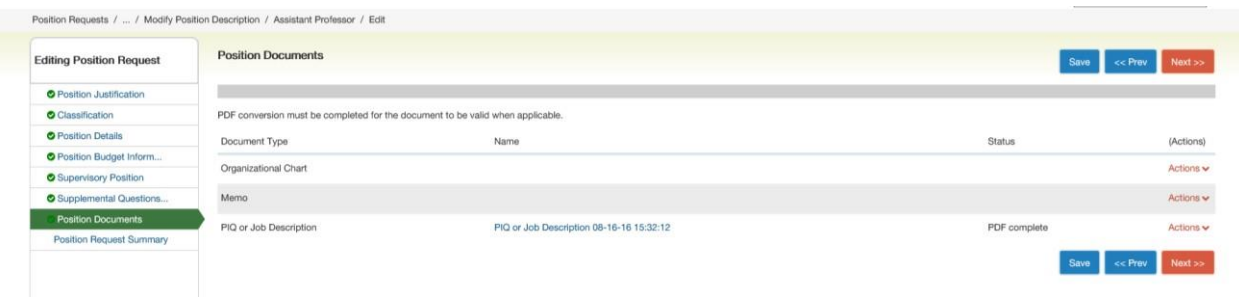

12. On the **Summary** page, please review your changes. Once you are satisfied use the "Take Action on Position Request" and "Approve (move to Vice President for faculty/staff positions)."

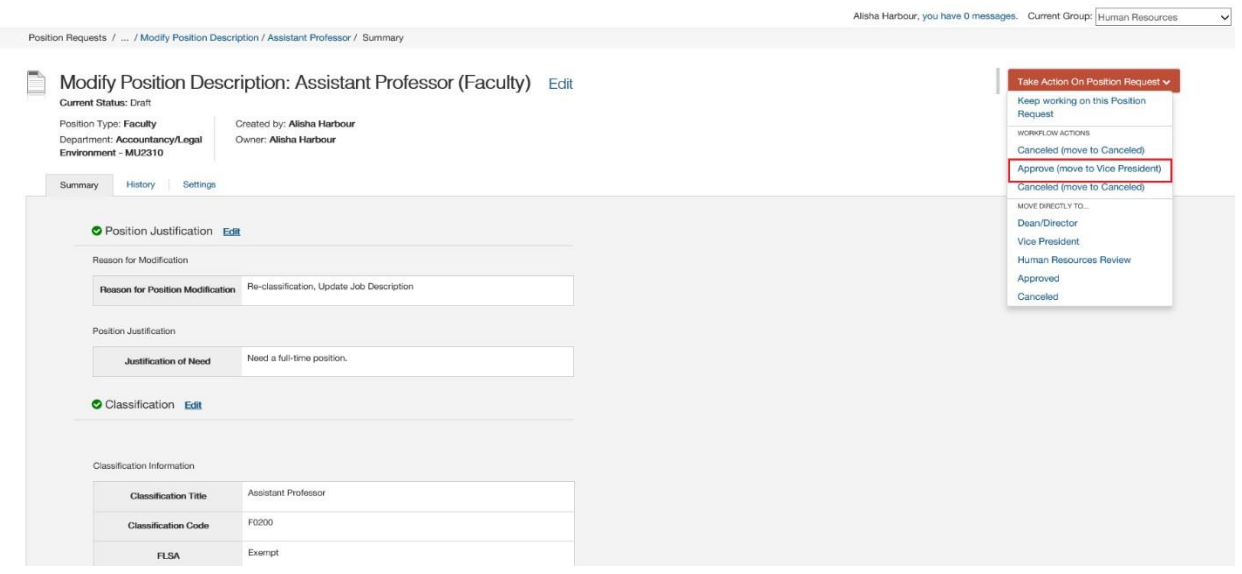

13. Once your position has been approved through the position management work flow, we will notify the creator via email. You will begin your posting on the **Applicant Tracking System** (blue) screen.

**If additional information is required or the position has not been approved by the Strategic Hiring Committee, it will be returned to the Dean/Director queue.** 

**14. Once the position has been approved, you will receive the standard email from Human Resource Services.** 

Good morning -

This position description has been approved and you may proceed with the posting workflow.

Thanks!

Mary

From: human-resources@marshall.edu <human-resources@marshall.edu> Sent: Tuesday, June 14, 2022 8:46 AM To: Chapman, Mary < chapman m@marshall.edu> Subject: Action Submitted for Review

PeopleAdmin Notification: Workflow Action Status Change

You have received this notification to review/approve the following posting/position in your workflow status.

**Workflow Status:** Approved

Banner Position Number: 001567

Title: Assistant Professor

Department: Elementary & Secondary Education - MU611E

**Action Number:** 

Please log into https://marshall.peopleadmin.com/hr/login to review this action. If you have any questions, please contact Human Resource Services at human-resources@marshall.edu.

Thank you, **Marshall University Human Resource Services** 

**The instructions to complete your posting in Applicant Tracking (blue screen) can be found here: [https://www.marshall.edu/human-resources/files/Revised-with-New-Interface-Creating-a-](https://www.marshall.edu/human-resources/files/Revised-with-New-Interface-Creating-a-Posting-for-Applicant-Tracking.pdf)[Posting-for-Applicant-Tracking.pdf](https://www.marshall.edu/human-resources/files/Revised-with-New-Interface-Creating-a-Posting-for-Applicant-Tracking.pdf)**